# Sierra Cataloging URSUS

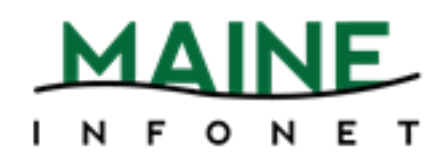

Rev. 03-06-15 - lau

Copyright ©2015 by Innovative Interfaces, Inc.

This publication is supplied for the exclusive use of customers of Innovative Interfaces with the understanding that it shall not be shown or distributed to anyone outside of the customer's organization without the prior written permission of Innovative Interfaces. This publication may be copied only if the copies are for the exclusive use of staff members of libraries that have purchased the Innovative system.

# **TABLE OF CONTENTS**

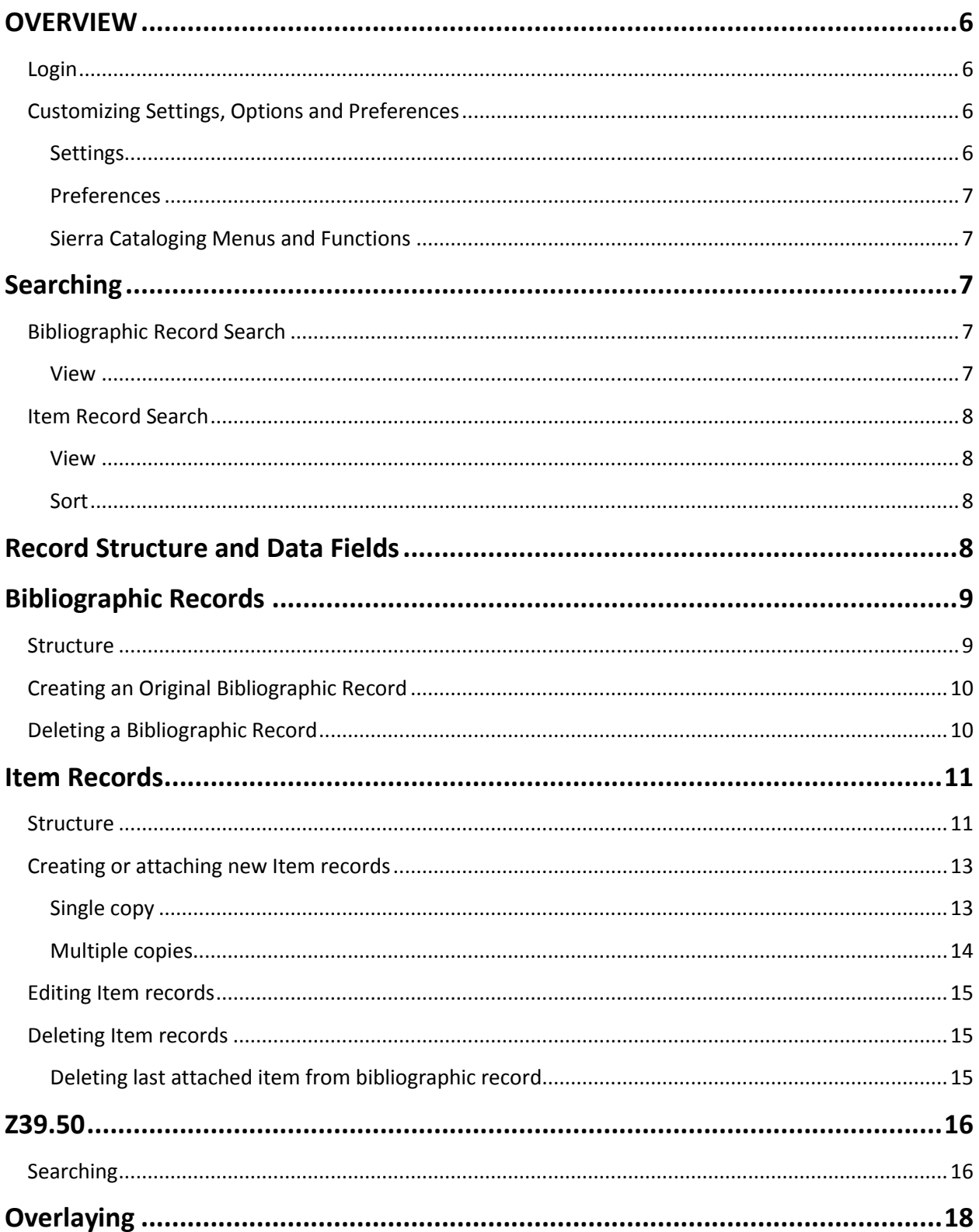

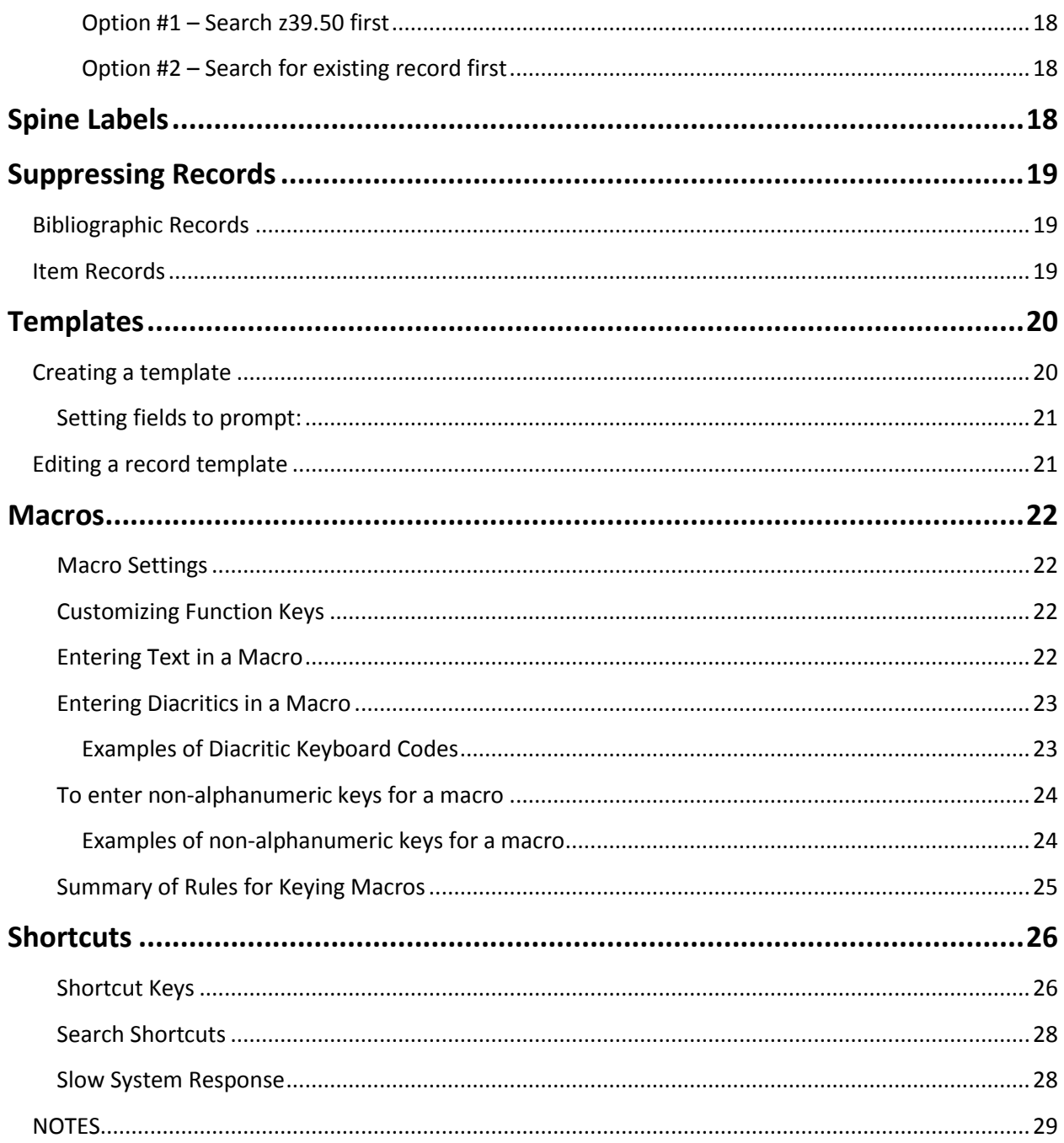

# **OVERVIEW**

### <span id="page-4-1"></span><span id="page-4-0"></span>**Login**

- 1. Double click the Sierra icon on your computer desktop.
- 2. Enter your username and password when the *Login and Password* dialog box appears.
- 3. Click the *OK* button or hit the *Enter* key twice.

### <span id="page-4-2"></span>**Customizing Settings, Options and Preferences**

Customizing your settings, options and preferences allows you to personalize how Sierra looks and functions. Examples are: font and font size, text colors, record templates, macros, printer templates, sounds and patront display.

#### <span id="page-4-3"></span>**Settings**

1. In the File Menu, choose *Admin>Settings*.

You will be presented with a list of menu tabs:

- New Records Settings
- Rapid Update Settings
- Receive Settings
- Invoice Settings
- Import Invoice Settings
- Global Update Settings
- Record Display Settings
- Record Templates Settings
- Session Statistics Settings
- Create Lists Settings
- Claiming/Binding Settings

Admin Reports Help **Change Password Free Records In Use Settings Options** Camera Options **Parameters** 

- **Statistics** Settings
- Windows Settings
- Funds Settings
- Multi-selection Groups Settings
- Web Options Settings
- Headings Reports Settings
- Macros Settings
- Export Records Settings
- Search Settings
- Print Templates Settings

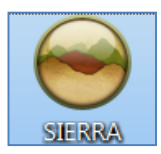

#### <span id="page-5-0"></span>**Preferences**

- 1. In the *File Menu*, choose *Edit>Preferences*. You will be presented with a list of menu tabs:
	- *Editor*
	- *Editor Colors*
	- *Editor Font*
- 2. Choose the tab that contains the settings you wish to modify.
- 3. Make any necessary changes.
- 4. Select the Save Settings and then the OK button.

#### <span id="page-5-1"></span>**Sierra Cataloging Menus and Functions**

To view the cataloging menu click the *Functions* drop-down menu arrow. Under the Cataloging Function select the mode that you wish to work within. You may also access this from the *File Menu*. Select *Go>Cataloging* and choose the mode that you wish to work within.

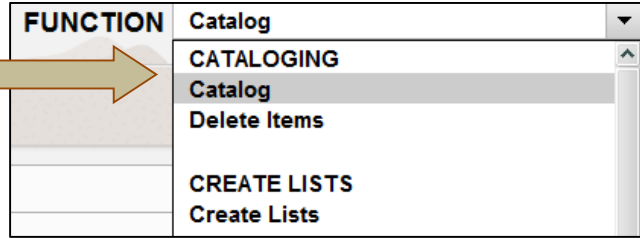

# **Searching**

- <span id="page-5-2"></span>1. From the *Functions* menu in the upper right of the screen, select **Catalog**.
- 2. Change the Search Index drop-down menu to the correct index (Title, Barcode, ISBN, etc.) Type or scan the item barcode, title, or ISBN into the *Search* box.
- 3. Select *Enter* on the keyboard or click the *Search* button.

### <span id="page-5-3"></span>**Bibliographic Record Search**

#### <span id="page-5-4"></span>**View**

- a. If you receive a results list, click on the title of the record to open.
- b. If there is an additional list of titles under the primary, select the one that applies to your search. Then refer to the following possibilities for the next step.
- c. If you are taken to the item record, select the *View* or *Edit* icon to navigate to the bibliographic record.
- d. If you are taken to the *Summary* screen, select the *View* or *Edit* icon to navigate to the bibliographic record.
- e. If you are immediately taken to the bibliographic record, proceed as normal.

### <span id="page-6-0"></span>**Item Record Search**

#### <span id="page-6-1"></span>**View**

- a. If you receive a results list, click on the title of the record to open.
- b. If there is an additional list of titles under the primary, select the one that applies to your search. Then refer to the following possibilities for the next step.
- c. If you are taken to the bibliographic record, select the Summary icon to go to the *Summary* screen. Change the *View* to the correct menu in the drop-down list. Then double-click on the record you are looking for.
- d. If you are taken to the *Summary* screen, change the *View* to the correct menu in the drop-down list. Then double-click on the record you are looking for.
- View | ITEM ▼ **i** ITEM o Order c Checkin h Holds/Bookings all All
- e. If you are immediately taken to the item record, proceed as normal.

#### <span id="page-6-2"></span>**Sort**

When in the *Item* view of the *Summary* screen, you can sort the list of records by clicking on the column header to sort the list by that parameter.

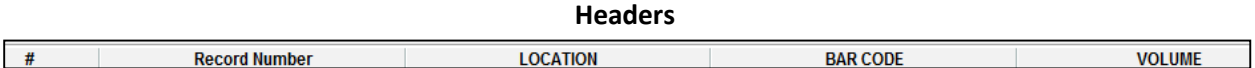

# <span id="page-6-3"></span>**Record Structure and Data Fields**

From within a bibliographic or item record, you will notice in the first half of the screen fields that the system provides you with options to choose from. These fields are called fixed-fields because the system only allows preset information in these fields.

The lower half of the screen contains variable-length fields. This area of the record contains information that can be edited by staff. The addition of information in this section is as simple as selecting the *Insert* icon and choosing a field tag to insert, or placing your cursor at the end of a field and hitting the *Enter* key. Then you can input any pertinent information for that record.

# **Bibliographic Records**

### <span id="page-7-1"></span><span id="page-7-0"></span>**Structure**

#### **Bibliographic Record Example**

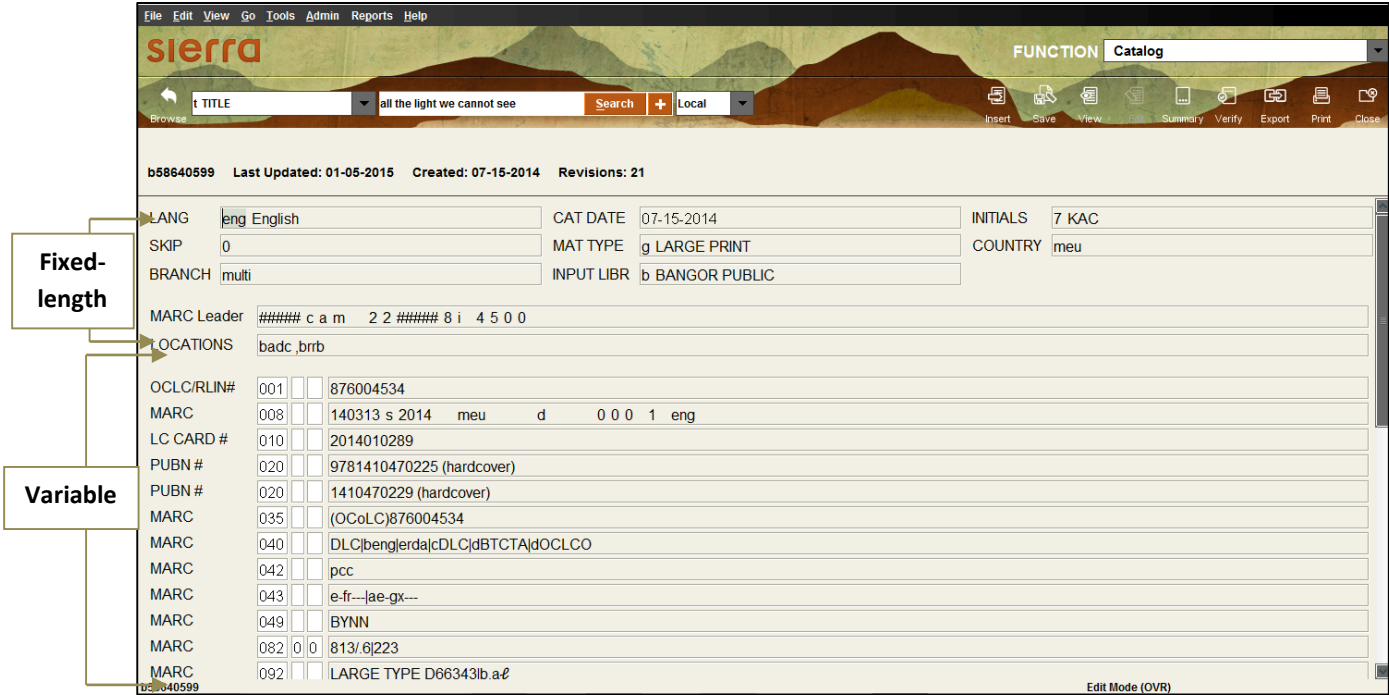

The top half of the screen contains fixed-length fields, which have pre-configured codes or system information. The lower half of the screen contains the variable-length fields which you can add to or modify.

#### **Fixed-Field Descriptions**

**LANG** – The language of the material being cataloged.

**SKIP** – The number of characters to skip when sorting based on the Title field.

**BRANCH** – Bibliographic location code indicates the branch that has this material.

**CAT DATE** – Date the material was cataloged.

**MATTYPE** – Format of the material.

**INPUT LIBR** – Local consortium field that was used to identify the library cataloging the material.

**INITIALS** – Similar situation as the INPUT LIBR. Also, used to suppress bibliographic records from the OPAC display.

**COUNTRY** - The country the material was published.

### <span id="page-8-0"></span>**Creating an Original Bibliographic Record**

- 1. Select *Catalog* from the *Function* drop-down menu.
- 2. In the icon menu, select *New*.
- 3. Choose a template from the Select Template list.
- 4. Follow the template wizard prompts until it returns to the *New BIBLIOGRAPHIC* record or moves on to the *New Item Options* screen (individual settings can alter the next step).
	- a. If it brings you back to the *New BIBLIOGRAPHIC* record, verify that everything is correct and then click the *Save* icon. Then move on to creating the item record by following the directions under *Creating or attaching new Item records*.
	- b. If it brings you to the *New Item Options* screen, go directly to *Creating or attaching new Item records* and follow the directions there.

### <span id="page-8-1"></span>**Deleting a Bibliographic Record**

- 1. Select *Catalog* from the *Function* drop-down menu.
- 2. Search for and open the record.
- 3. Verify the *Edit* icon is selected. It will be grayed out and will say *Edit Mode (OVR)* at the bottom of the screen.
- 4. Select *File* and then *Delete Bibliographic Record*.

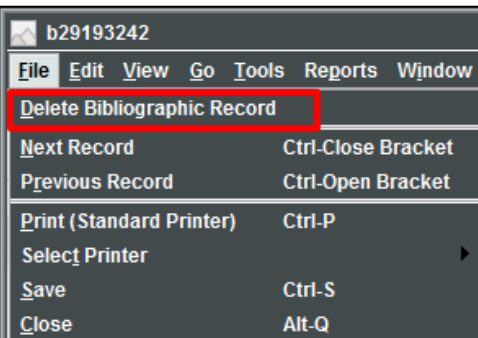

# **Item Records**

### <span id="page-9-1"></span><span id="page-9-0"></span>**Structure**

#### **Item Record Example**

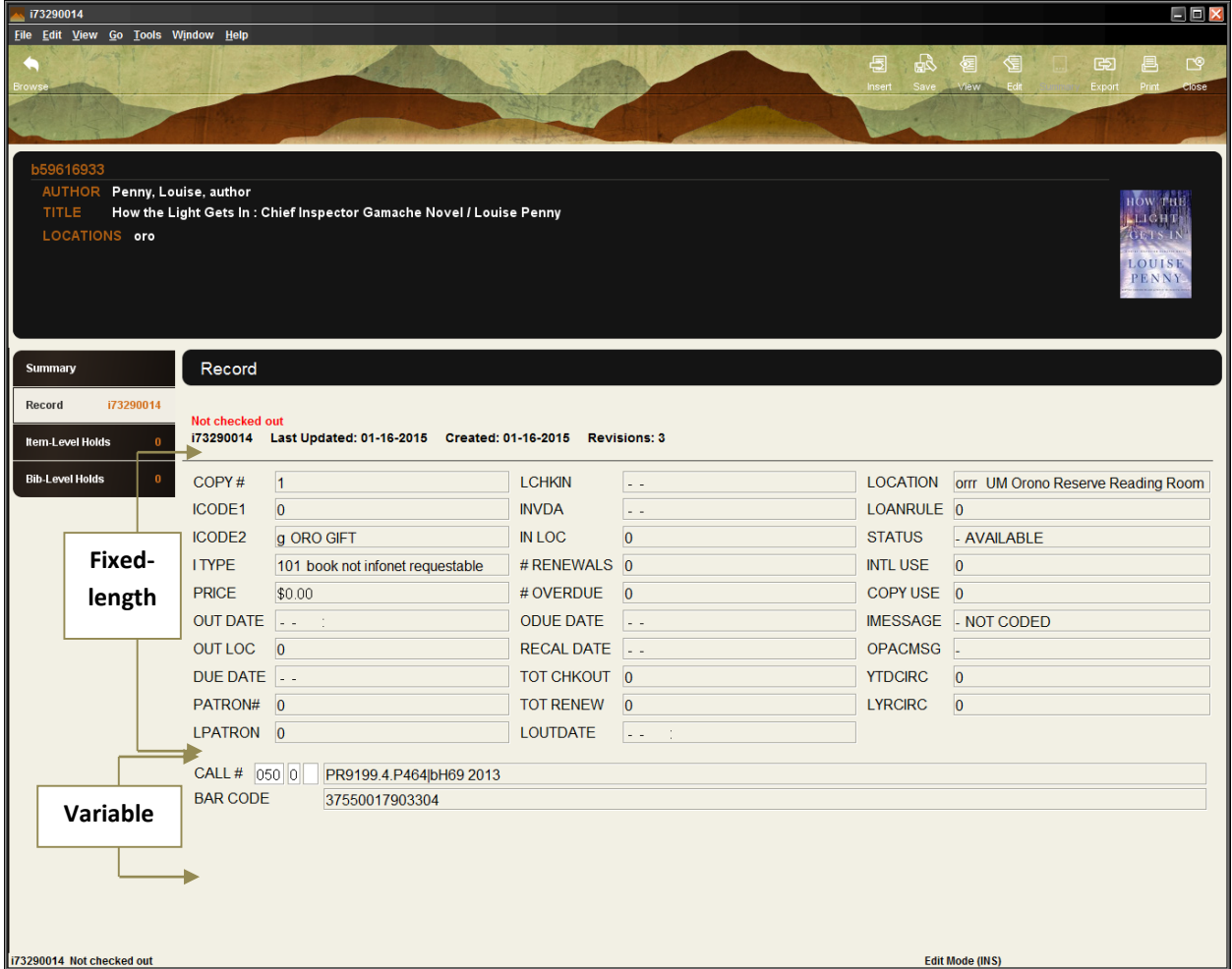

The top half of the record contains fixed-length fields, which have pre-configured codes or system information. The bottom half contains variable-length fields, such as call # and barcode.

#### **Fixed-Field Descriptions**

**COPY#** - Number of the copy owned by library.

**ICODE1** - Commonly used as statistical category fields. Not currently used.

**ICODE2** - Commonly used as statistical category fields, such as Withdrawn, Suppress, or Non-Contribute.

**ITYPE** - The type of item. Used to define groups of items that may circulate differently.

**PRICE** - Contains the price of the item

**OUT DATE** - The date and time that the item was checked out.

**OUT LOC** - Records the statistics group number associated with the user who checked out or renewed the item.

**DUE DATE** - The date the item is due.

**PATRON#** - The record number of the patron who has the item checked out (displayed without the last digit, the check digit). '0' if the item is not checked out.

**LPATRON** - The record number of the last patron to check out the item (displayed without the last digit, the check digit).

**LCHKIN** - The date recorded in the item record when the item was last checked in from a patron.

**INVDA** - The date the item was inventoried and found on the shelf.

**IN LOC** - Records the statistics group number associated with the user who checked in the item. This field is updated when a check in unlinks the item record from the patron record.

**# RENEWALS** - The number of times the item has been renewed by the patron who currently has the item checked out

**# OVERDUE** - The level of the last overdue letter sent to the patron who has the item checked out.

**ODUE DATE** - The date of the last overdue letter sent to the patron.

**IUSE3** – A field used by Maine InfoNet.

**RECAL DATE** - The date the item was recalled (blank if the item has not been recalled).

**TOT CHCKOUT** - Incremented by the system each time the item is checked out

**TOT RENEW** - Total number of times the item has been renewed.

**LOANRULE** – The loan rule number (from the Loan Rule table) under which the item is currently checked out. '0' if the item is not checked out.

**LOCATION** - Location codes can represent distinct physical locations (for example, branches of the library) or different areas within the same physical location (for example, a department, a collection, or a shelf). An item's location determines its schedule and the loan rules that apply to the item.

**STATUS** – Explains the current condition of an item, whether it is available, missing, lost, billed, etc.

**INTL USE**- The number of times the item has been used inside the library.

**COPY USE**- The number of times the item has been used for photocopying

**IMESSAGE** – A system message that provides pertinent information regarding the item. The message appears in the summary list when the item is checked in or out.

**OPACMSG** – A system message that provides pertinent information regarding the item. The message appears in the OPAC.

**YTD CIRC**- The number of times the item has been checked out during the current statistical period.

**LY CIRC**- The number of times the item was checked out during the last statistical period.

### <span id="page-11-0"></span>**Creating or attaching new Item records**

#### <span id="page-11-1"></span>**Single copy**

- 1. Search for the bibliographic record using the methods discussed under *Searching*.
- 2. Once you have found the bibliographic record you wish to attach to, select the *Summary* icon.
- 3. Ensure that the drop-down *View* menu is set to Item.
- 4. Then select *Attach New Item*.

 $\blacktriangledown$ 

View i ITEM

Attach New Item Delete Move Select

5. Verify that *Single Item* is selected and click *OK*.

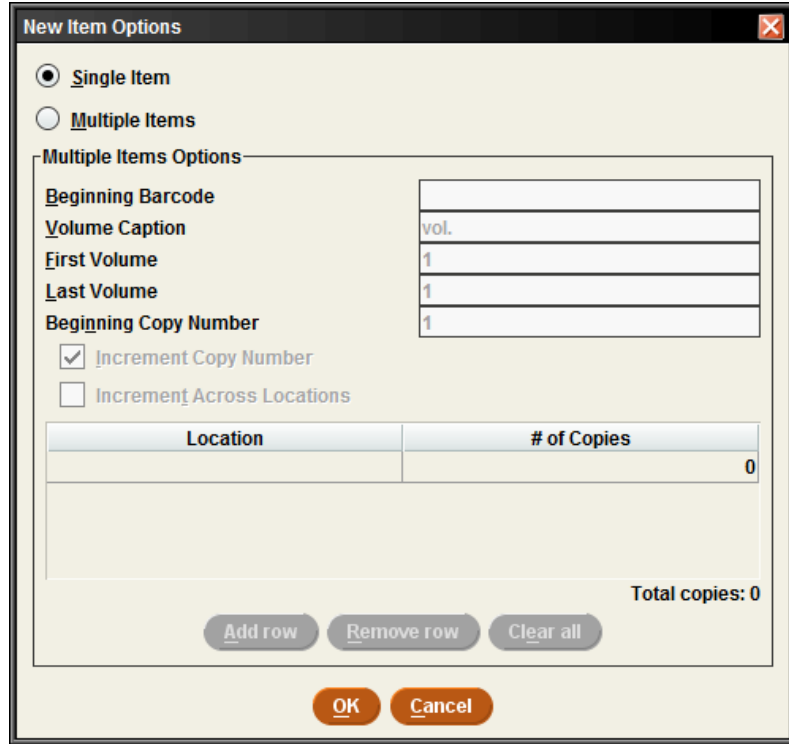

6. Choose the applicable template.

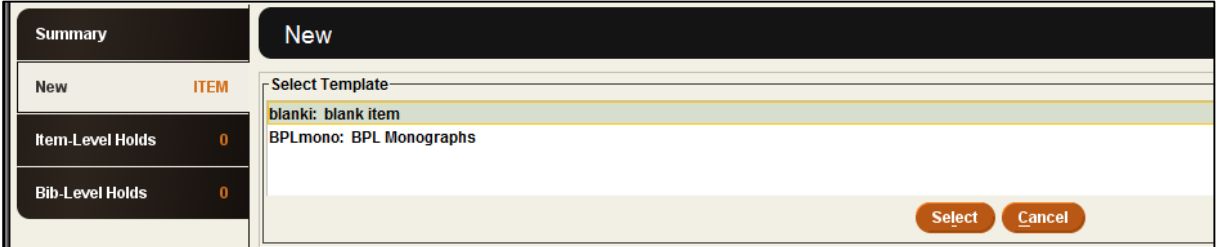

- 7. The template wizard will appear prompting select fields. Enter in the information as you are prompted and click *Next*. To view field options, double-click the field box. If a mistake has been made, finish entering information into the template prompts and then correct any errors.
- 8. Save the record by clicking on the *Save* icon.

9. Close the record by either: clicking on the *Close* icon, *Alt+Q*, or selecting *File>Close*.

#### <span id="page-12-0"></span>**Multiple copies**

- 1. Search for the bibliographic record using the methods discussed under *Searching*.
- 2. Once you have found the bibliographic record you wish to attach to, select the *Summary* icon.
- 3. Ensure that the drop-down *View* menu is set to Item.
- 4. Then select *Attach New Item*.

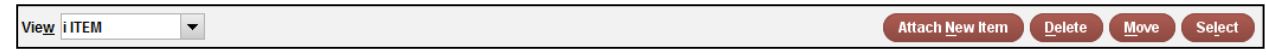

5. Select *Multiple Items*.

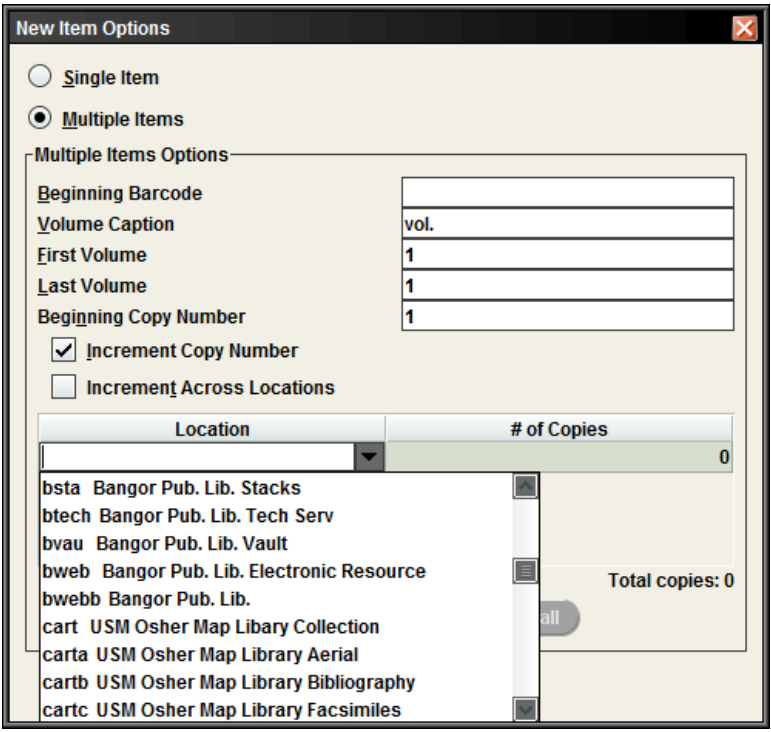

- 6. Enter the *Location* by selecting the arrow in the drop-down menu and clicking on the location.
- 7. Enter in the *# of Copies*.
- 8. Review the *New Items* pop-up dialog box. Select *Yes* to accept or *No* to go back.

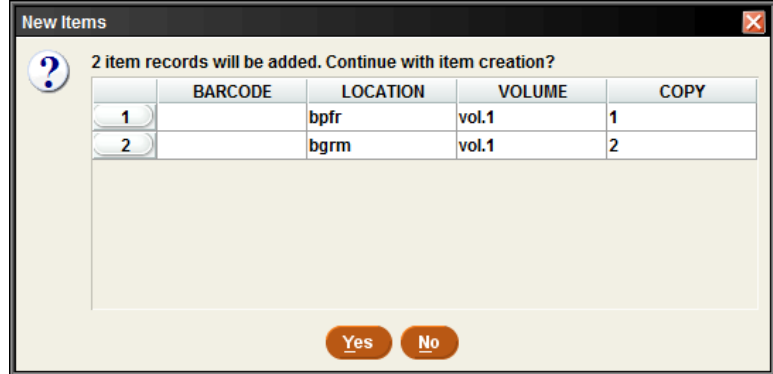

- 9. Select the appropriate template for the items in hand.
- 10. The template wizard will appear prompting select fields. Enter in the pertinent information and click *Next*. To view field options, double-click the field box. If a mistake has been made, finish entering information into the template prompts and then correct any errors.
- 11. Save the record by clicking on the *Save* icon.
- 12. Close the record by either: clicking the *Close* icon, *Alt+Q*, or selecting *File>Close*.

### <span id="page-13-0"></span>**Editing Item records**

- 1. Search for the item record using the methods discussed under *Searching*.
- 2. Edit the record by:
	- a. Fixed-fields: Double-click to change the field information.
	- b. Variable fields:
		- i. Place your cursor in an existing field and enter or delete information.
		- ii. Select the *Insert* icon, choose a field from the drop-down menu and enter in the pertinent information.
		- iii. Place your cursor in an existing field and click *Alt+D* to delete the field or rightclick and select *Delete Field*.

### <span id="page-13-1"></span>**Deleting Item records**

- 1. Search for the item record using the methods discussed under *Searching*.
- 2. In the item record, go to the *File* menu and select *File>Delete Item Record*.
- 3. A *Delete Record(s)* pop-up dialog box will appear. Select *Yes* to delete the record or *No* to return to the item record.

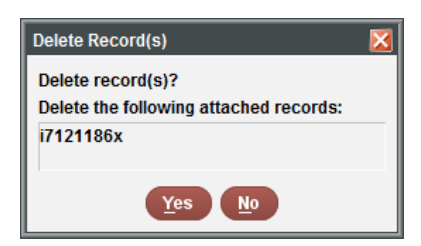

4. Close the record by either: clicking the *Close* icon, *Alt+Q*, or selecting *File>Close*.

#### <span id="page-13-2"></span>**Deleting last attached item from bibliographic record**

- 1. Search for the item record using the methods discussed under *Searching*.
- 2. In the item record, go to the *File* menu and select *File>Delete Item Record*.
- 3. A *Delete Record(s)* pop-up dialog box will appear. If it is the last item attached to the bibliographic record you will see the following message. Select the checkbox next to *Delete Bibliographic record*.

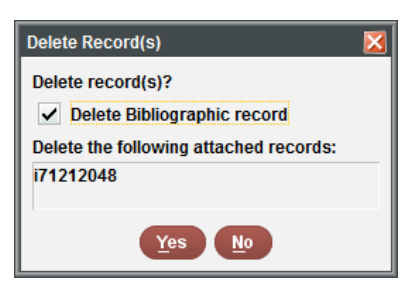

- 4. Select *Yes* to delete the record or *No* to return to the item record.
- <span id="page-14-0"></span>5. Close the record by either: clicking the *Close* icon, *Alt+Q*, or selecting *File>Close*.

### <span id="page-14-2"></span>**Z39.50**

### <span id="page-14-1"></span>**Searching**

1. After verifying that the record doesn't exist in the system, select the drop-down menu next to the *Search* button and choose *Remote*.

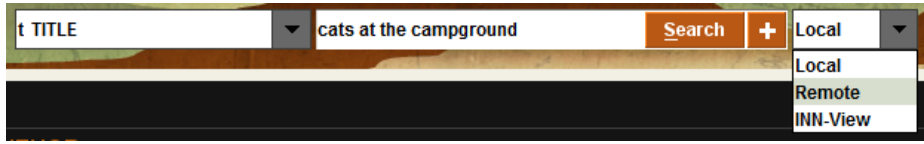

2. On the *Select Databases* screen, choose the databases to search by clicking on the checkbox next to its name.

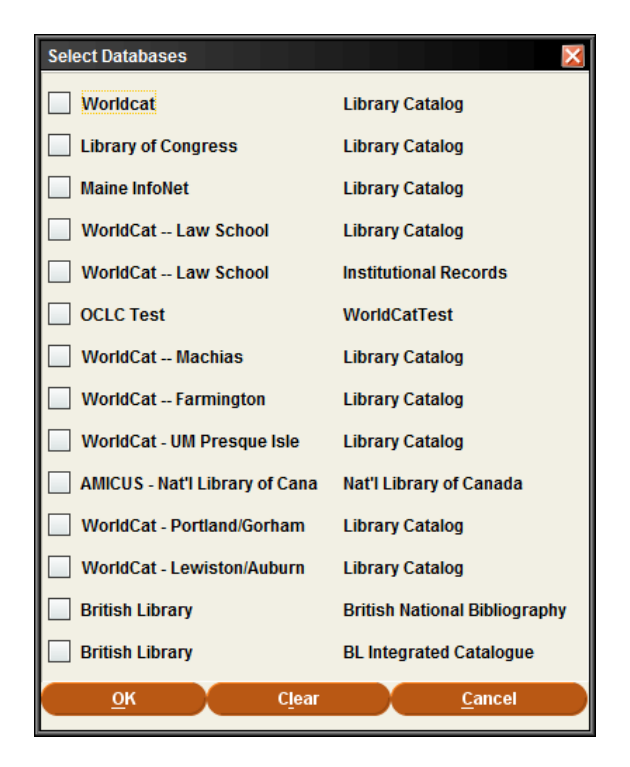

- 3. Click *OK*.
- 4. Select the search index (i.e. Title, ISBN, Author, etc.) and enter the corresponding information.
- 5. Select *Search*.
- 6. The *Searching Remote Databases* pop-up dialog box will appear. When done, select *Close*.

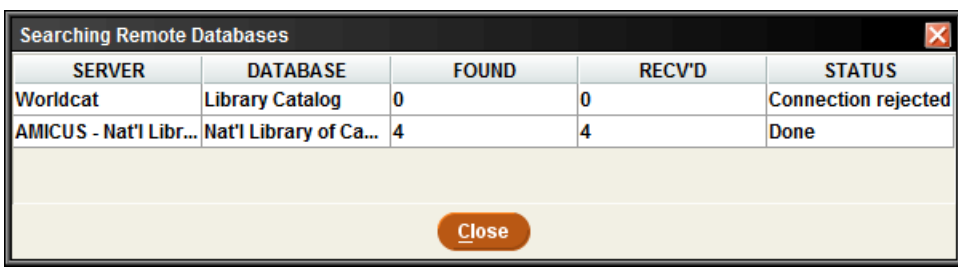

Review the *Results* list by double-clicking on the record name.

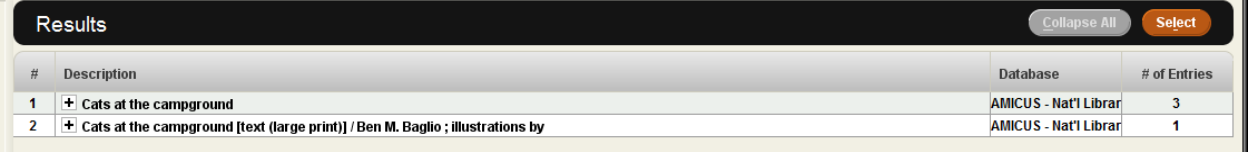

7. After reviewing the list and having found a bib record that matches, insert your bib location into the Location field box by double clicking on it.

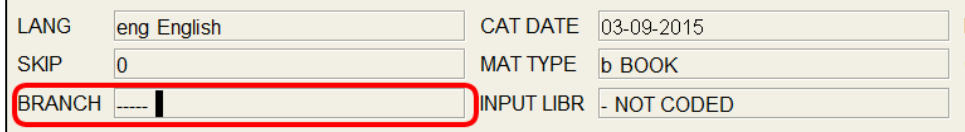

8. You can start typing your bib branch once the Edit Data pop-up dialog box appears, or double-click on the *-----* line and find your bib branch from the list.

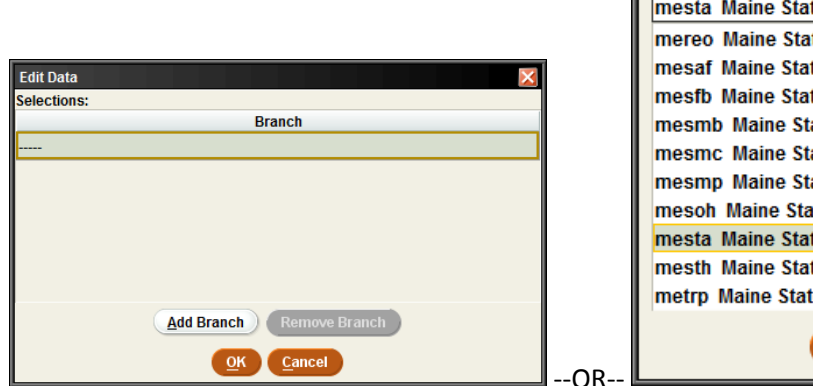

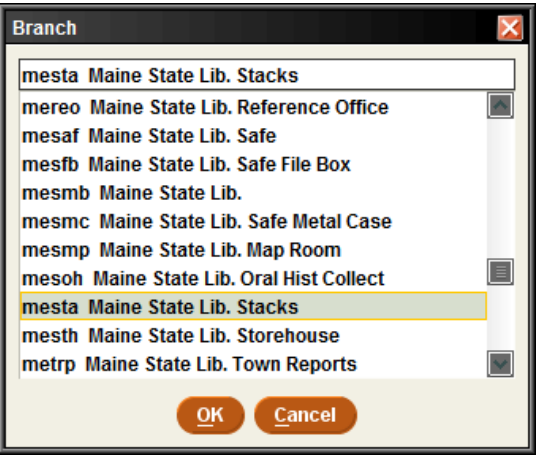

- 9. Review the bib record for any deletions or additions that may be necessary.
- 10. Click the *Save* icon.

# **Overlaying**

<span id="page-16-0"></span>Overlaying can be done through a manual process within the system or by using another vendor's software that utilizes the load profiles within Sierra. The manual process options are outlined below:

#### <span id="page-16-1"></span>**Option #1 – Search z39.50 first**

- 1. The first option is to search z39.50 (refer to  $\frac{739.50}{29}$  for directions)
- 2. Find a matching record and then go to *Edit>Overlay>Find Bib*.

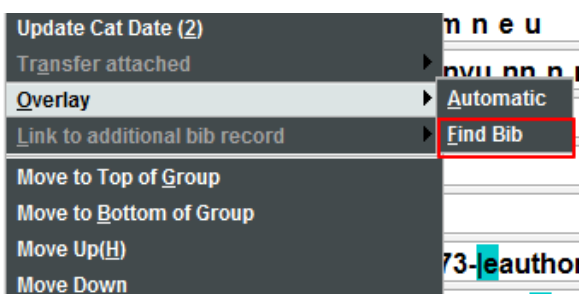

#### <span id="page-16-2"></span>**Option #2 – Search for existing record first**

- 1. Find an existing record in the system, leave it open but minimize the screen.
- 2. Then search *z39.50* for a better record. (Refer to [Z39.50](#page-14-2) for directions)
- 3. Go to *Edit>Overlay>(select the bib record # of the open record)*.
- 4. Select *Save* and *Close*.

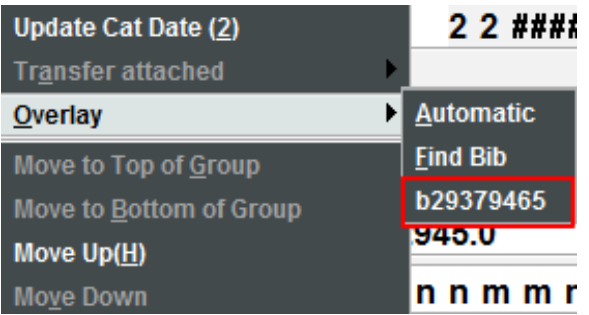

# **Spine Labels**

<span id="page-16-3"></span>To print a monographic label:

- 1. Go to the item record, select *Tools* from the *File* menu.
- 2. Next, select *Print Monographic Label*.

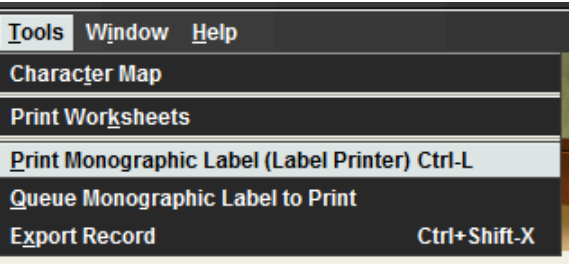

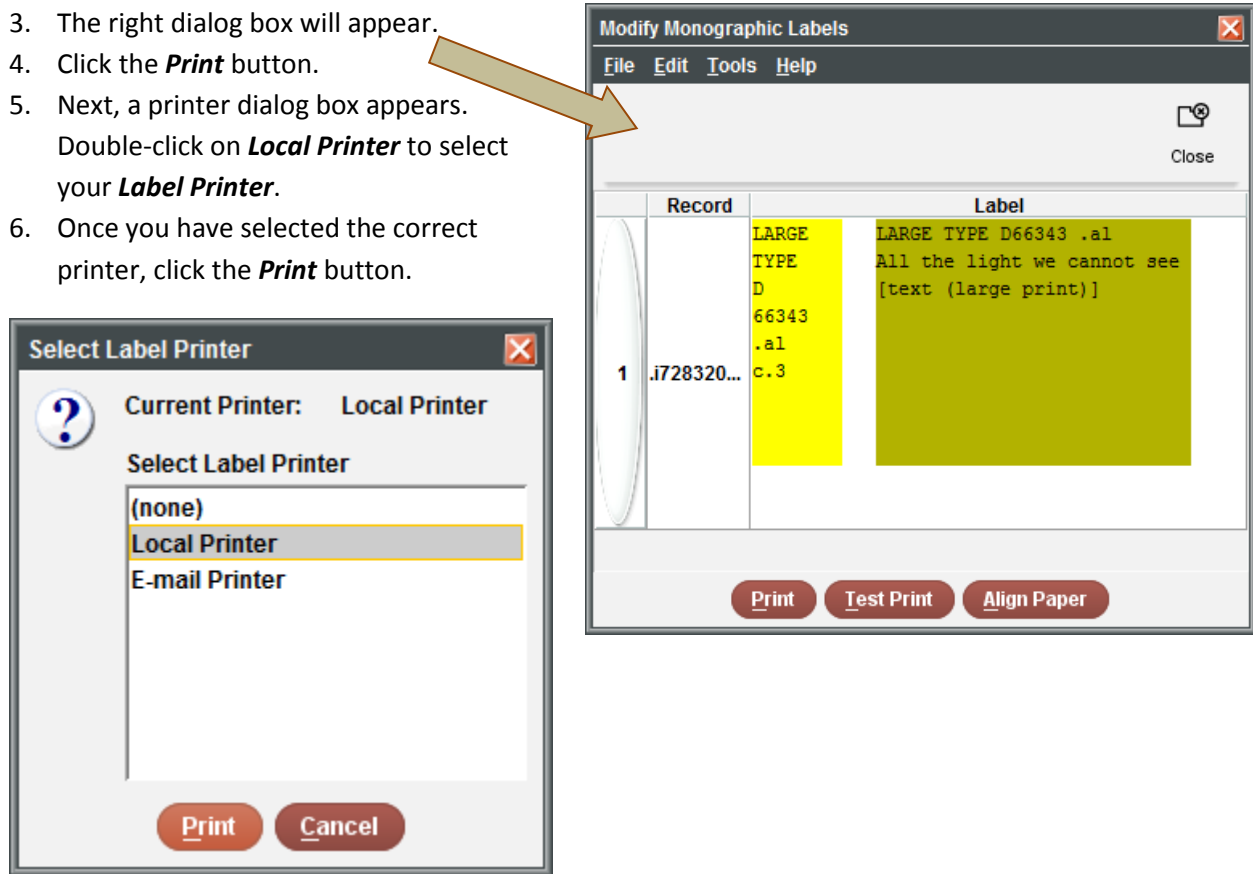

# **Suppressing Records**

### <span id="page-17-1"></span><span id="page-17-0"></span>**Bibliographic Records**

To suppress a bibliographic records, simply go to the record and double-click on *Initials* in the fixedfields. Select *n-SUPRESS* and hit *OK*. Save the record.

### <span id="page-17-2"></span>**Item Records**

To suppress an item record, simply go into the item record and double-click on *icode2* in the fixed-fields. Select *n-SUPRESS/SUPRESSION* and hit *OK*. Save the record.

# **Templates**

<span id="page-18-0"></span>Templates are used to create consistent looking records and to stream-line the record creation process. Once these templates are created and added to the users' preferred templates list, the user can then select a template from the list prompt when creating a new record for item or bibliographic record. A staff member who has permissions may create, edit or delete templates by going to *Admin* in the *File* menu and selecting *Settings*. From there choose the *Record Templates* tab.

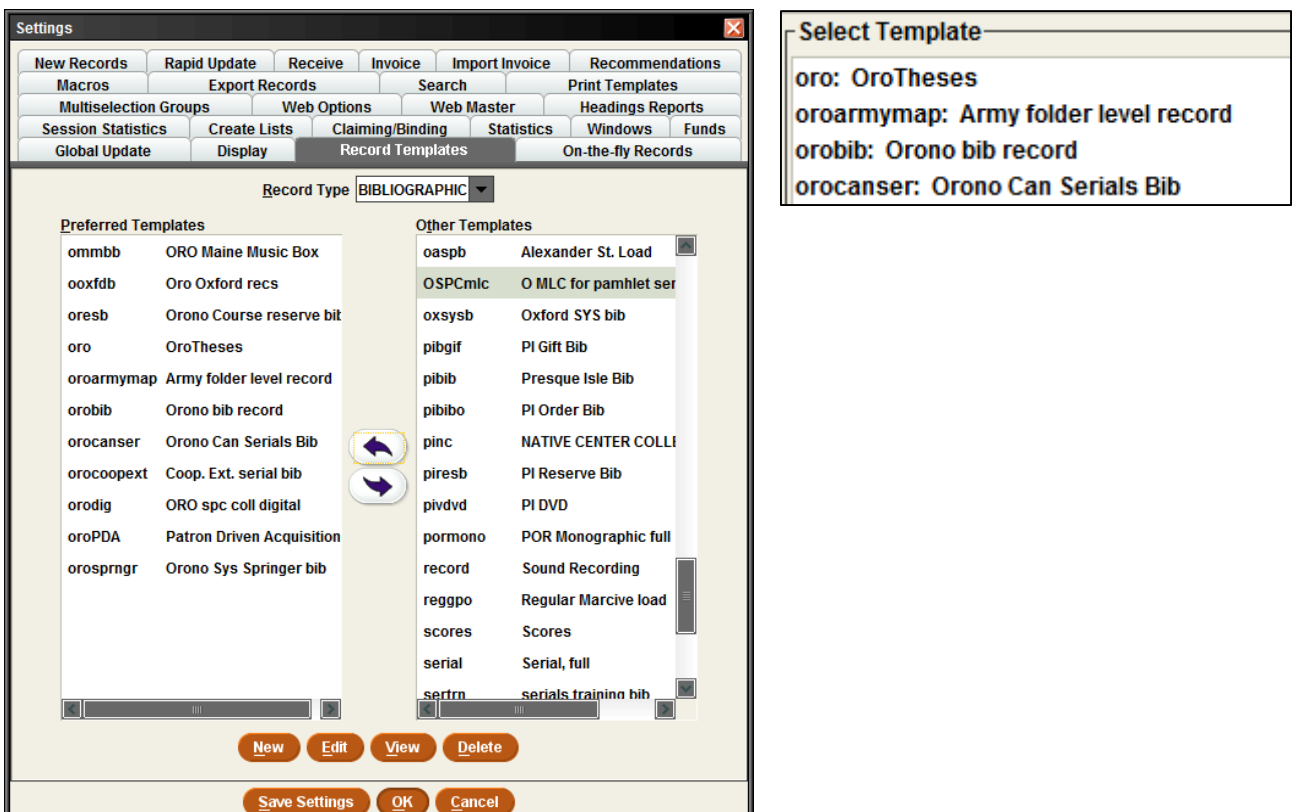

### <span id="page-18-1"></span>**Creating a template**

- 1. Change the *Record Type* drop-down menu to the type of template you wish to create.
- 2. Select the *New* button
- 3. In the *Template Code/Description* pop-up dialog box, enter in a code and a description (i.e. orobib Orono bib record).
- 4. Select any fixed-fields that are going to contain standard information for that type of record template by double clicking on the field box and choosing from the selection.
- 5. To insert variable-field information:
	- a. Select the *Insert* icon
- b. Choose a field to insert by clicking on the drop-down menu and selecting a field.
- 6. Click *OK*.

#### <span id="page-19-0"></span>**Setting fields to prompt:**

\*\*Please note that Fixed-fields will always prompt before variable-fields.

#### *Fixed-fields*

Select the field and click on the *Prompt* button. Adjust the order as needed by using the *Move Up* and *Move Down* buttons to the right of the display screen.

#### *Variable-fields*

Select the field and click on the *Prompt* button. These fields will be prompted in order as they appear in the record.

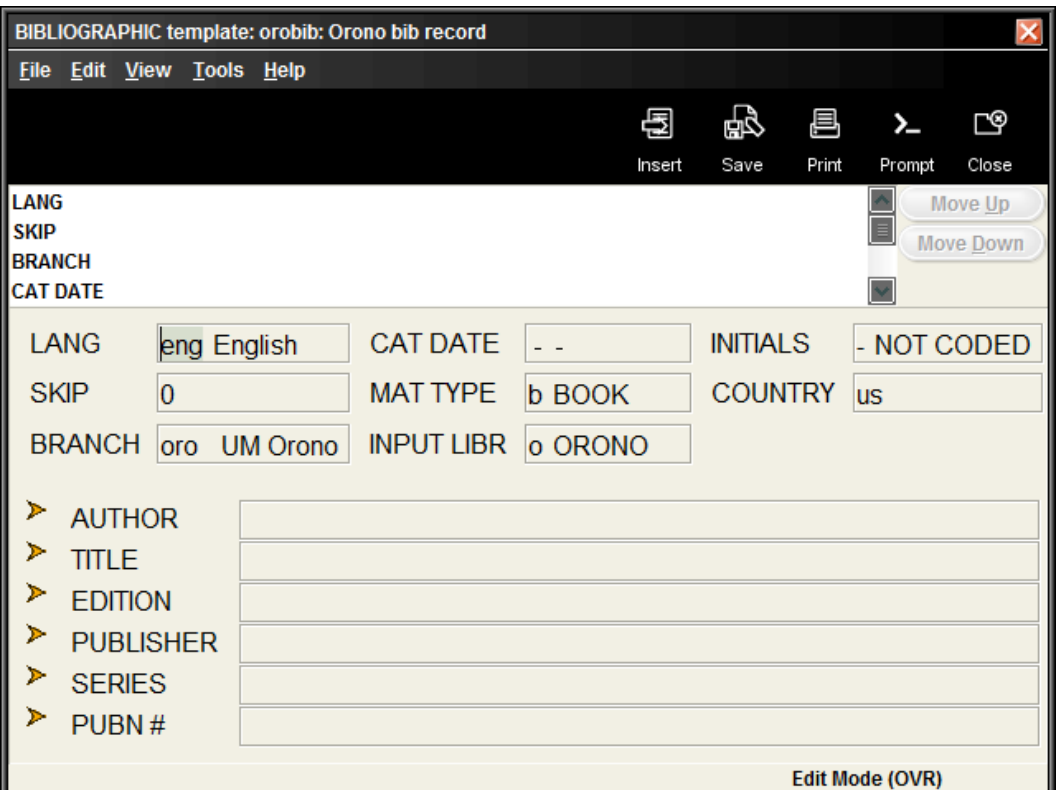

### <span id="page-19-1"></span>**Editing a record template**

- 1. Go to *Admin>Settings>Record Templates*.
- 2. Select the *Record Store Type*.
- 3. Choose the record in your preferred template list that needs edited by double-clicking on it, or by highlighting it and then clicking on the *Edit* button.
- To *delete* a variable-field, place your cursor in the field and hit the delete key on your keyboard, or hit Ctrl+D.
- To *insert* a variable-field, select the Insert icon and choose a field by clicking on the drop-down menu and selecting the field.
- <span id="page-20-0"></span>To *change* a fixed-field, double-click on the field and choose from the selection and click *OK*.

# **Macros**

#### <span id="page-20-1"></span>**Macro Settings**

The Macros tab allows you to customize your keyboard function keys. The system offers the ability to customize function keys F1 through F12, plus these same function keys in combination with Alt, Ctrl, and Shift, e.g., Alt+F1, Ctrl+F1, Shift+F1, etc. If you have customized your function keys by using macros, you can press the function key or function key combination to activate the macro. For example, if you set F10 to "|e author," then you could key F10 after an author's name in the 100 field instead of keying the subfield every time.

#### <span id="page-20-2"></span>**Customizing Function Keys**

Each login can create its own function key settings. To customize the function keys for a login:

- 1. Select *Settings* from the *Admin* menu.
- 2. Click the *Macros* tab in the dialog that displays
- 3. Select one of the following tabs depending on which keys you want to customize:
	- *No Modifier* to customize function keys F1 through F12
	- **ALT** to customize function key combinations Alt+F1 through Alt+F12
	- CTRL to customize function key combinations Ctrl+F1 through Ctrl+F12
	- **SHIFT** to customize function key combinations Shift+F1 through Shift+F12
	- Click in the text box for the function key you want to modify. Note that the system designates a particular function key as "*RESERVED*" if it is unavailable for customization.

#### <span id="page-20-3"></span>**Entering Text in a Macro**

To enter text for a macro, key the text. Note that the Macros tab is case-sensitive (i.e., it distinguishes between capital and lowercase letters). If you want a capital 'G', for example, make sure you enter 'G' and not 'g'.

For example, key "Journal of " (without quotation marks) in the F10 text box to associate the F10 function key with that string of text. Then, in a search screen, keying F10 will automatically enter "Journal of " (without quotation marks) in the search text box.

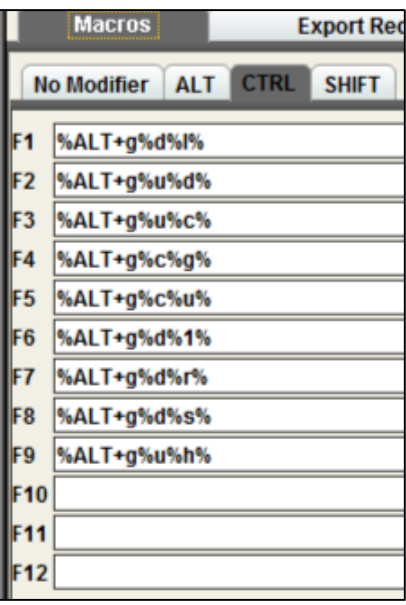

#### <span id="page-21-0"></span>**Entering Diacritics in a Macro**

To enter a diacritic mark as a macro, you will need to hold down the *Alt* key and then press the sequence of numbers associated with the diacritic mark.

#### <span id="page-21-1"></span>**Examples of Diacritic Keyboard Codes**

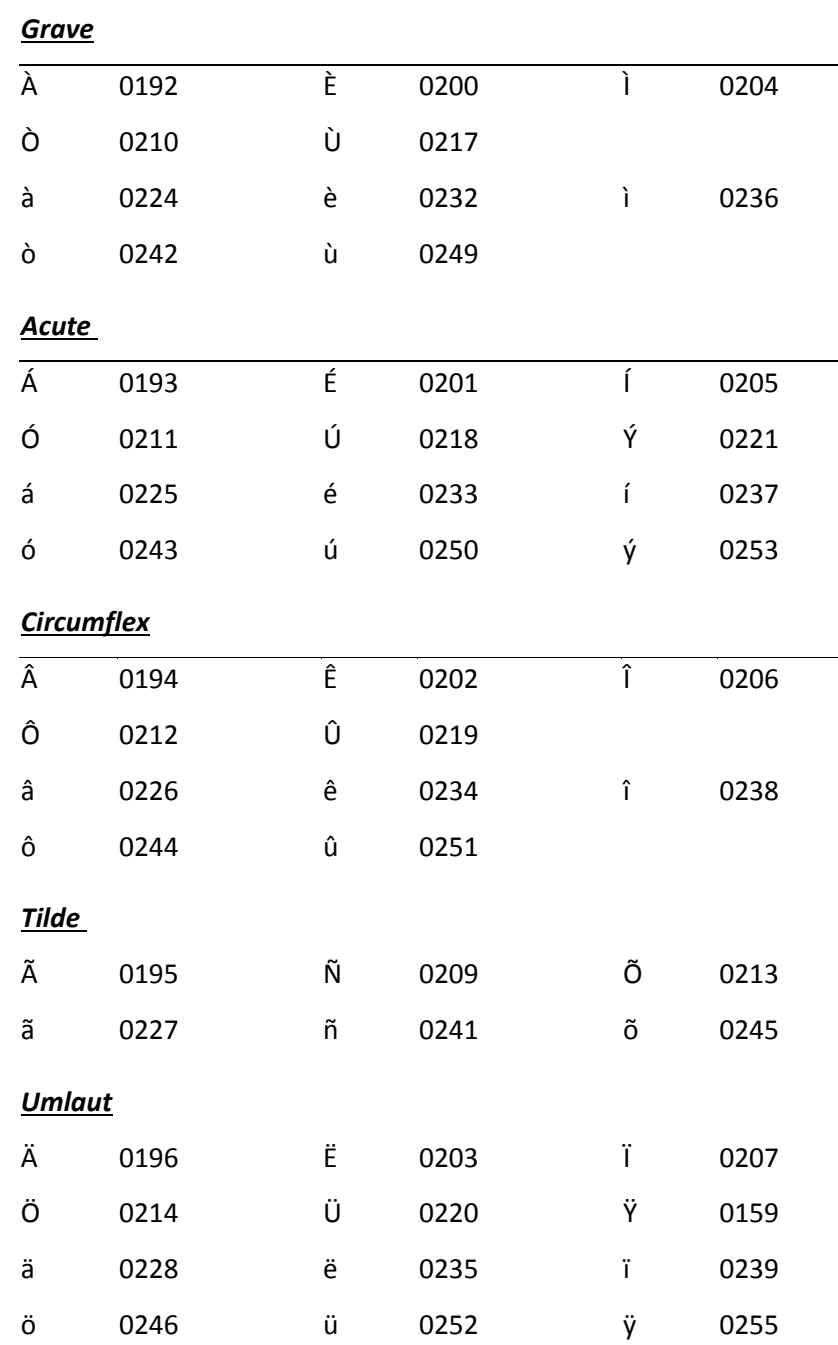

#### *Punctuation*

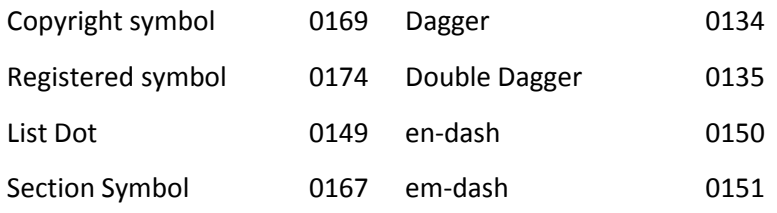

#### <span id="page-22-0"></span>**To enter non-alphanumeric keys for a macro**

- 1. Type the keyboard code for the key (see the List of Keyboard Codes below), or
- 2. Right-click the *Macros* tab, and choose the key from the popup menu. Note that you can use only the non-alphanumeric characters listed in the popup menu; the system does not recognize other non-alphanumeric keys.
- 3. Choose *Save Settings* to save the macro changes you have made. You can also choose *Reset* at any time to clear any unsaved changes, i.e., any changes made before choosing the *Save Settings* button.
- 4. Choose *OK* to exit the dialog. Choose *Cancel* to exit the dialog without saving any of your changes.

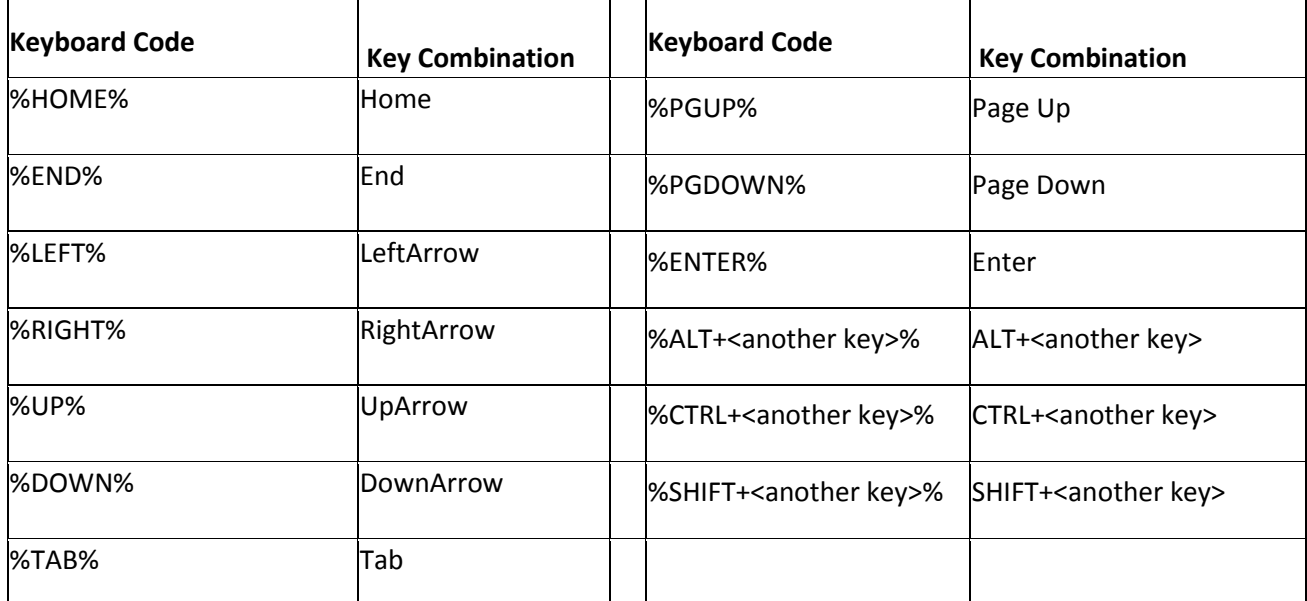

#### <span id="page-22-1"></span>**Examples of non-alphanumeric keys for a macro**

**Note:** "<another key>" stands for any other alphanumeric or non-alphanumeric key you may enter, e.g., "%CTRL+t%," "%ALT+Left%", "%CTRL+SHIFT+t%".

The system also uses the plus sign '+' for non-alphanumeric/alphanumeric key combinations. For example, "%CTRL+a%" corresponds to Ctrl+A which selects all the items in a table. **Note** that the 'a' is inside the percent signs to signify that the 'a' is keyed while the Ctrl key is depressed. Be careful not to place extra letters inside the percent signs, unless this is what you intend.

*For example*, to change modes to Search/Holds by Title, you key Alt+G and then press U and H. To make this key combination into a macro, enter "%ALT+g%u%h%" in the function key text box (note that F3 is predefined with this key combination). Or, to make a macro that automatically searches for the title string "journal of", enter "tJournal of%ENTER%" in one of the function key text boxes.

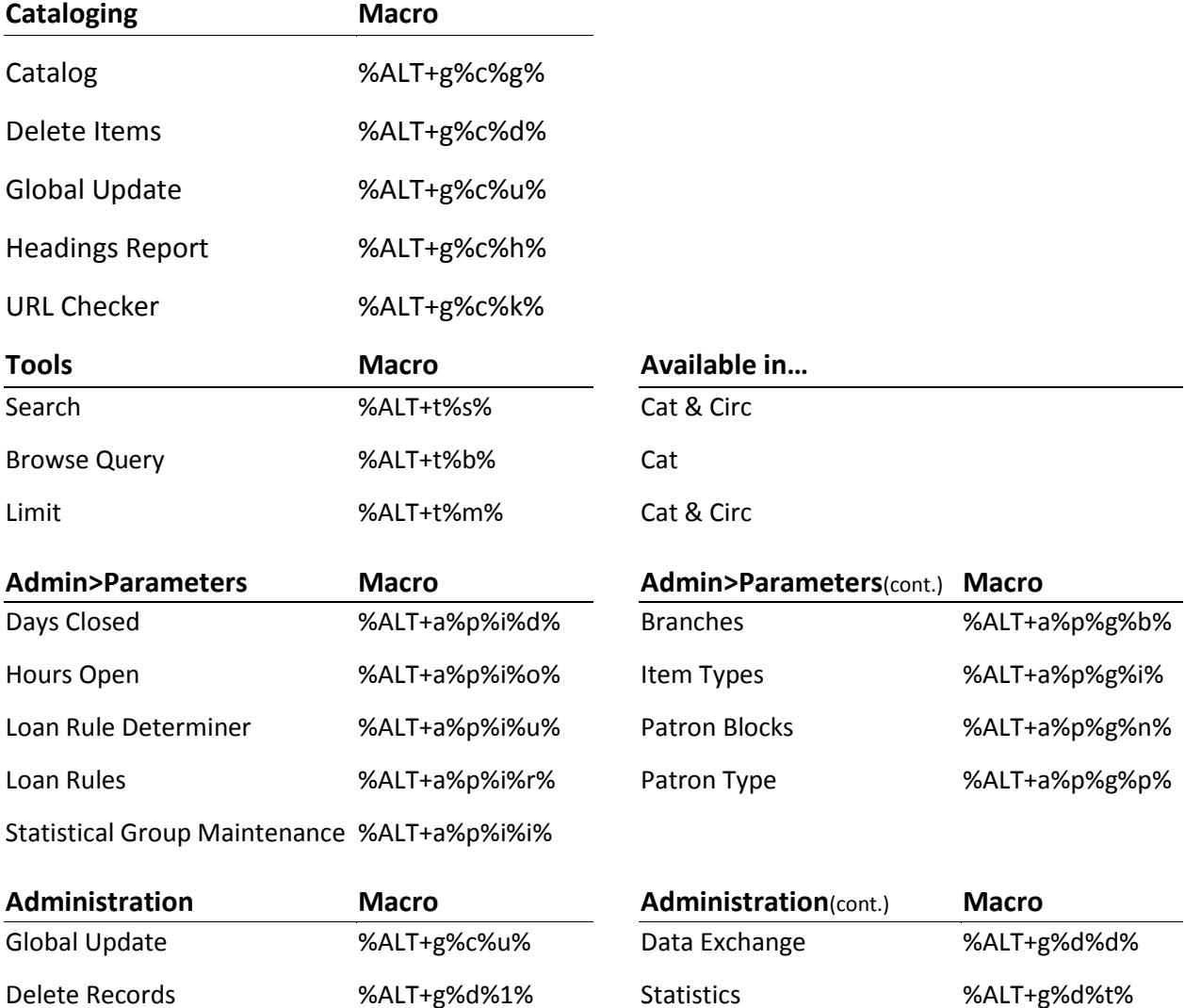

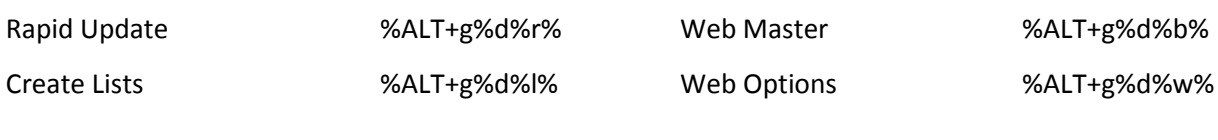

#### <span id="page-23-0"></span>**Summary of Rules for Keying Macros**

The following rules apply when keying macros:

- **Macros use alphanumeric keys, non-alphanumeric keys, and text strings in any combination.**
- **Macros are case-sensitive.**
- **Spaces are allowed in text strings.**
- **Keyboard codes are all uppercase.**
- **Keyboard codes must be enclosed in percent signs.**
- To represent alphanumeric and non-alphanumeric keys pressed simultaneously, enclose the letter or number and the keyboard code in percent signs.
- Use the plus sign '<sup>+</sup>' to separate keys in a macro.
- **Text strings are not separated from alphanumeric or non-alphanumeric keys by plus signs or other** markers.
- <span id="page-24-0"></span>**Macros cannot change the active screen element (i.e., macro elements cannot apply to separate** boxes or dialogs).

# **Shortcuts**

#### <span id="page-24-1"></span>**Shortcut Keys**

#### Common to all Sierra applications:

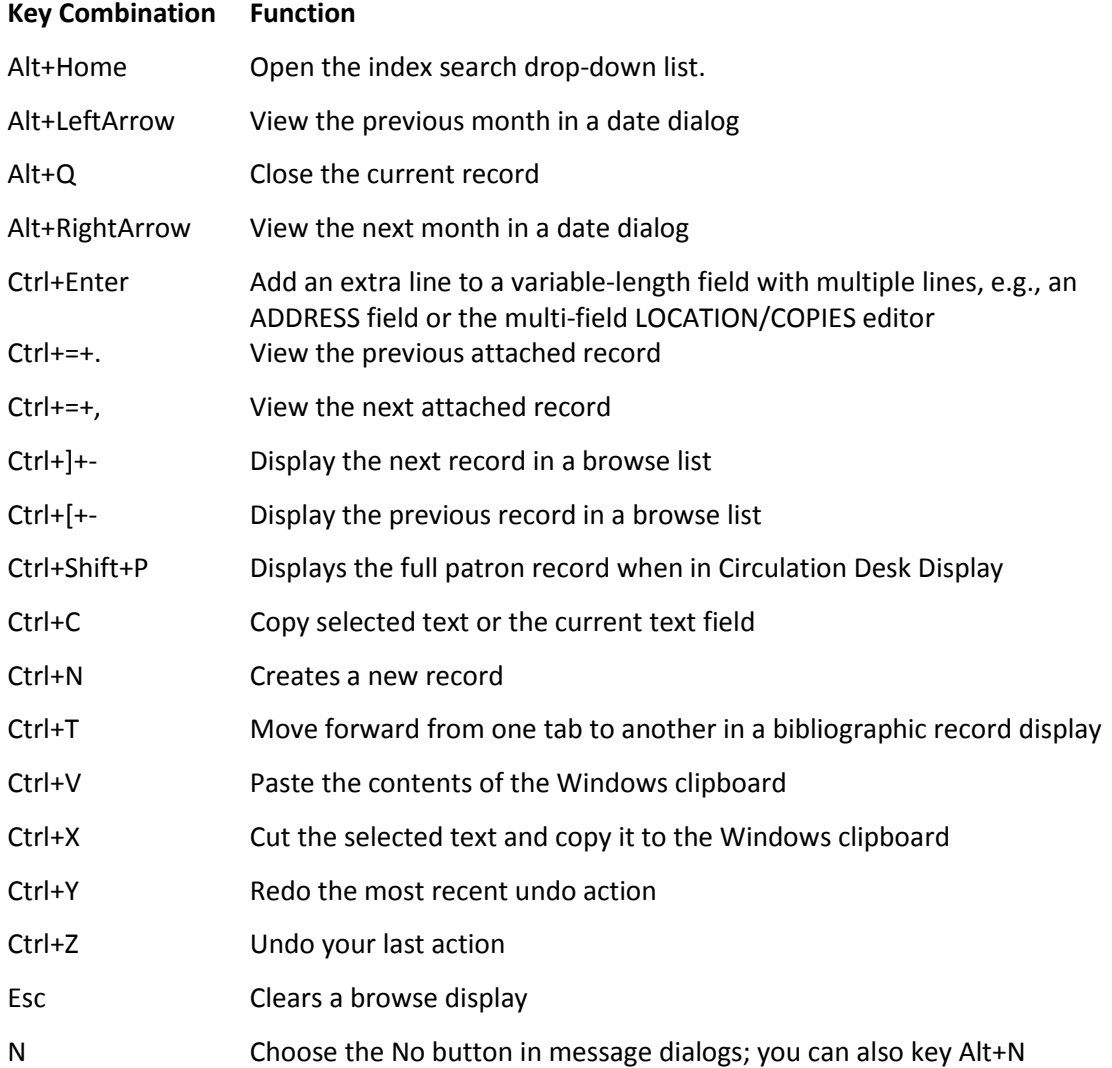

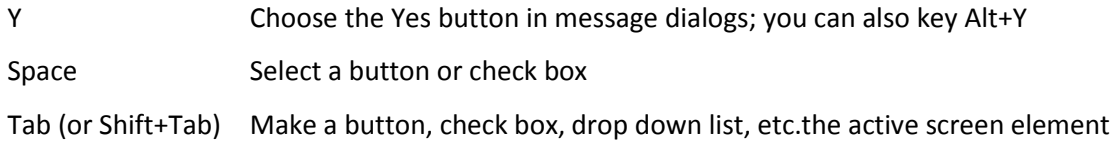

#### <span id="page-26-0"></span>**Search Shortcuts**

As a shortcut, rather than click the Search button, you can use the barcode entry box by preceding search words with a single character indicating the type of search, e.g. "tHarry Potter and the Goblet of Fire", "aGrisham, John" for author John Grisham, or "pSmith, John" for patron John Smith, "dCrosscountry skiing" for subject "Cross-country skiing". Commas are optional and are treated as spaces.

#### <span id="page-26-1"></span>**Slow System Response**

If the system slows down momentarily, resist the temptation to hit keys or mouse buttons repeatedly, as this can confuse or destabilize the program. If the system remains slow, try exiting Sierra and then reopening it. This sometimes helps.

### <span id="page-27-0"></span>**NOTES**